## ANZ – How to download Bank Statements into OFX format on an iPhone using Desktop Mobile Banking

- Step 1 Open Safari and go to ANZs Website login using your Desktop internet banking details
- Step 2 Click on the account your wages are paid into

<u>Please note:</u> You will need to repeat these steps to download bank statements if you have more spending/payments in different accounts.

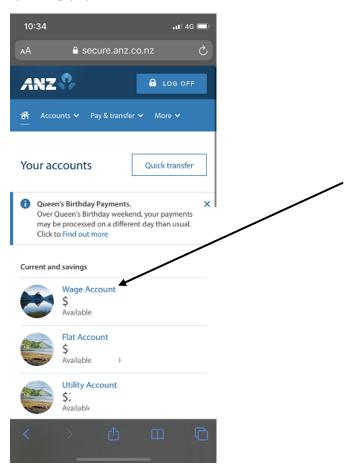

**Step 3** – Click on export, click custom date range. Please change the date range to include the last 90 days. Also click OFX as the file format.

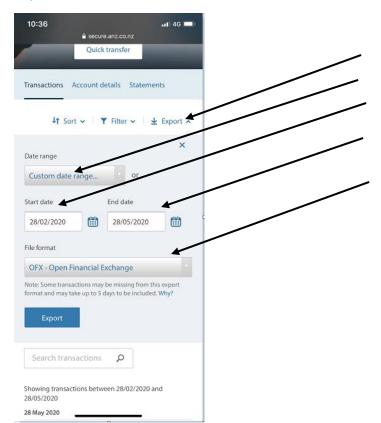

Step 4 – Click export, then a screen like this will appear. Click download

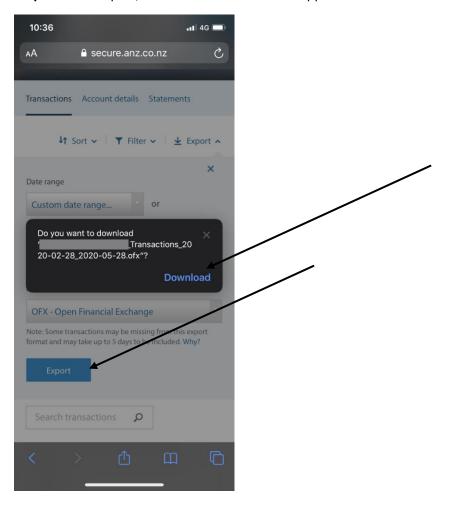

Step 5 – The file will download into the top right hand corner

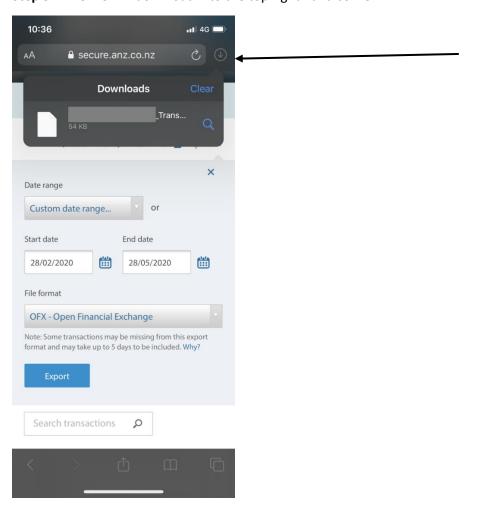

**Step 6 -** You will be presented with a screen that looks like this. Click the button on the top right-hand corner

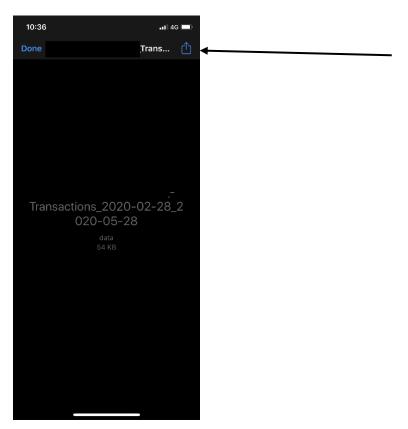

**Step 7** – Click Mail (if you don't use Mail, slide across to attach to apps such as Gmail, Outlook etc). This will **attach** the file to an email. You can enter the recipient or "To" as <a href="loans@savemybacon.co.nz">loans@savemybacon.co.nz</a>. Click send, and this will send us a copy of your bank statements in the format required.

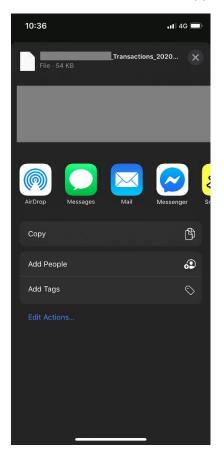

If you are having any issues completing this, **please call us** on 0800 272 836 option 1 and one of our Online Lending Specialists will help talk you through it over the phone!